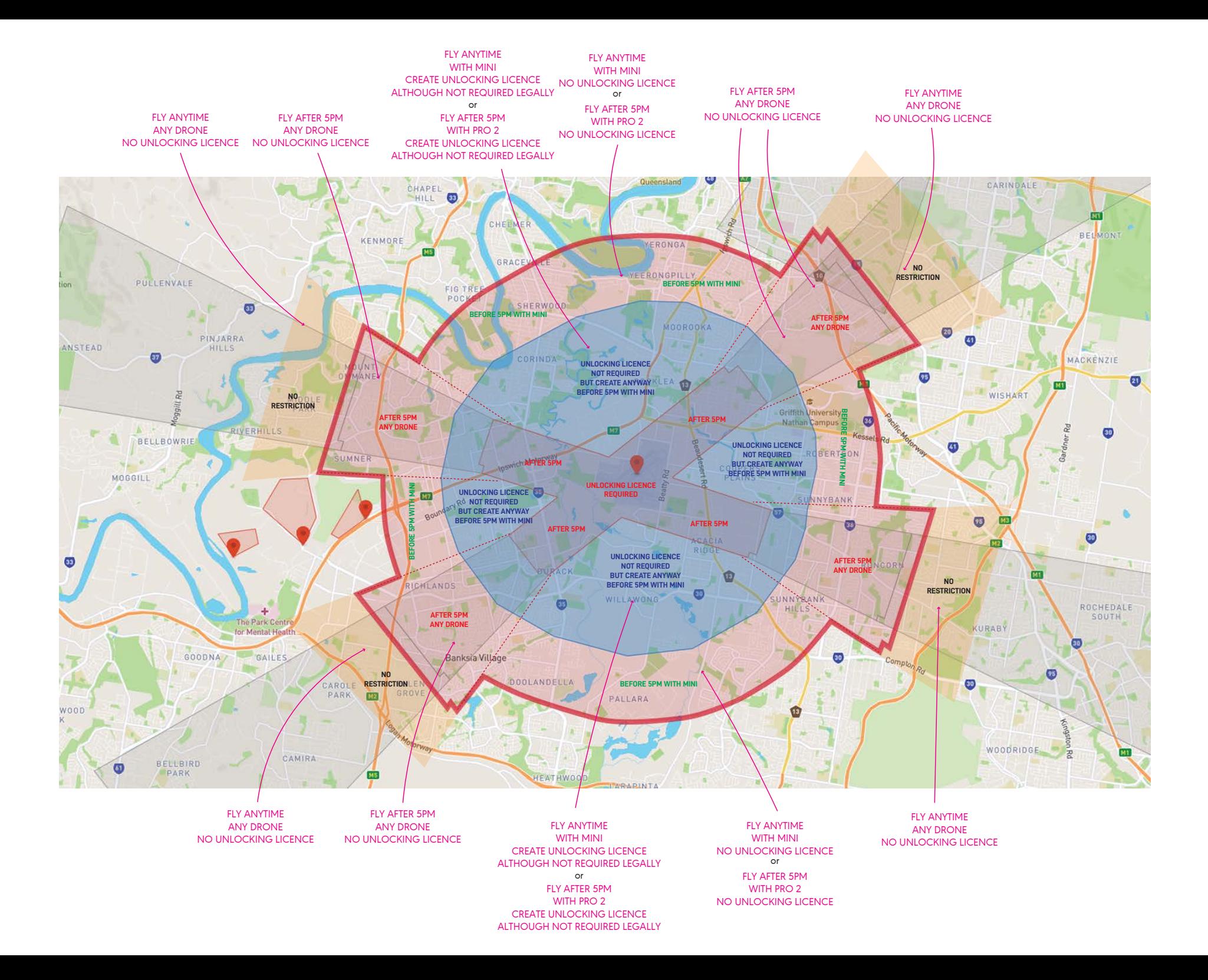

We use 2 different maps to ensure we The Opensky map shows our legal ob The DJI GEO map shows what the drone We need to abide by the opensky CA

## Open Sky Map

The Opensky map shows our legal obligation. There are restrictions associated with the red zone. To the right is a screenshot of opensky maps. For easy viewing, we have colored in the splay of the runway to be yellow. When checking the flowchart above, the "splay" refers to any place in the yellow area to the right.

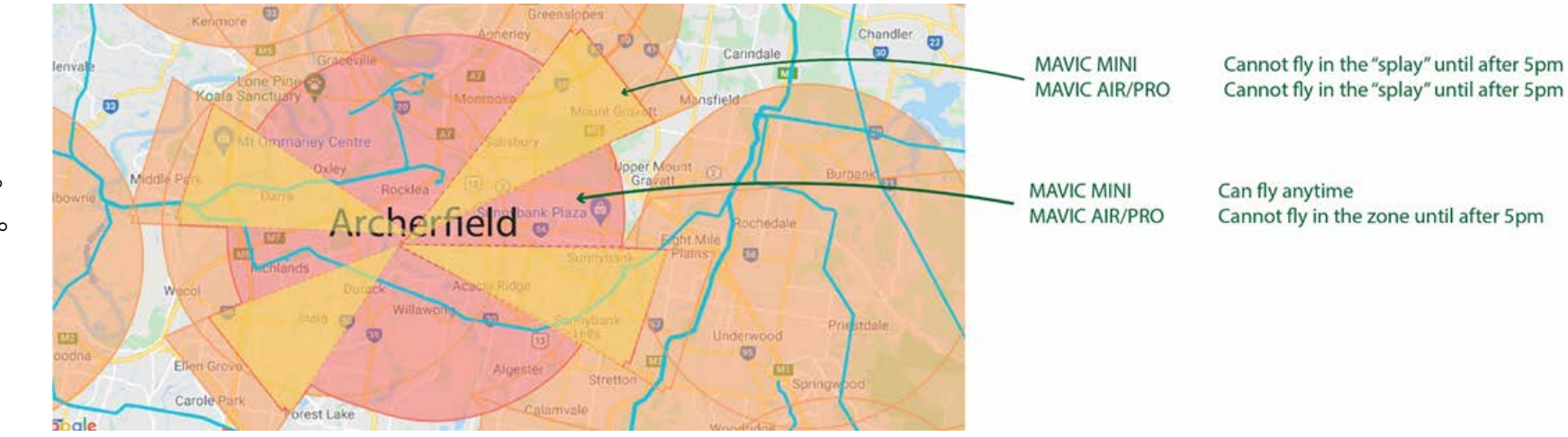

## DJI GEO Map

This is the map you see at the bottom right of the screen on the DJI app when flying the drone. You can press on the map to bring it up fulscreen. The different colors relate to differing restrictions on flight which are discussed below.

Extended splay. Altitude may be restricted Check opensky - if red must be flown after 5pm with any drone

Altitude will be restricted and unlocking licence may be required if close to red. Fly with mini anytime or mavic 2 after 5pm

Unlocking licence required. Fly after 5pm with any drone

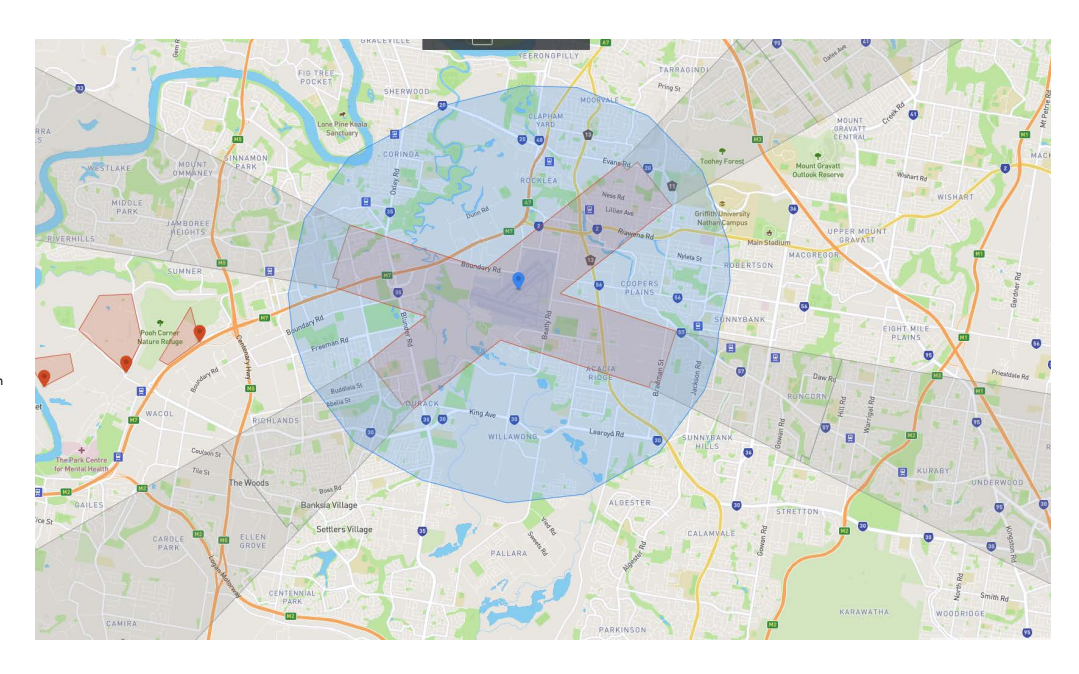

## n zone but dont need an unlocking licence?

1 ) DJI will still ask "I am authorized (if required) to fly in this area" and "I accept full responsibility for my flight" and then after you have checked these boxes click "ok"

2) Sometimes the unlock will hang with a circle in and endless loop, if this occurs, shutdown the app and re-open and the aircraft will generally allow you to takeoff

3) If you are still having issues, you can log in and out of the app again, and ensure that the navigation database is up to date. It will not let youy fly in a restricted zone if this is not up to date

## How to import an unlocking licence

1 ) Ensure you are logged into the same account that the unlocking licence was created (generally admin@thepicketfence.com.au 2) On drone click 3 dots at top right of screen to access settings 3) Go general settings and scroll down to unlocking licence 4) Click on "app" tab at top left and then select "import to aircraft" 5) Confirm the two checkboxes and click "ok" 6) Click the "aircraft" tab at the top right and then turn the unlocking licence on

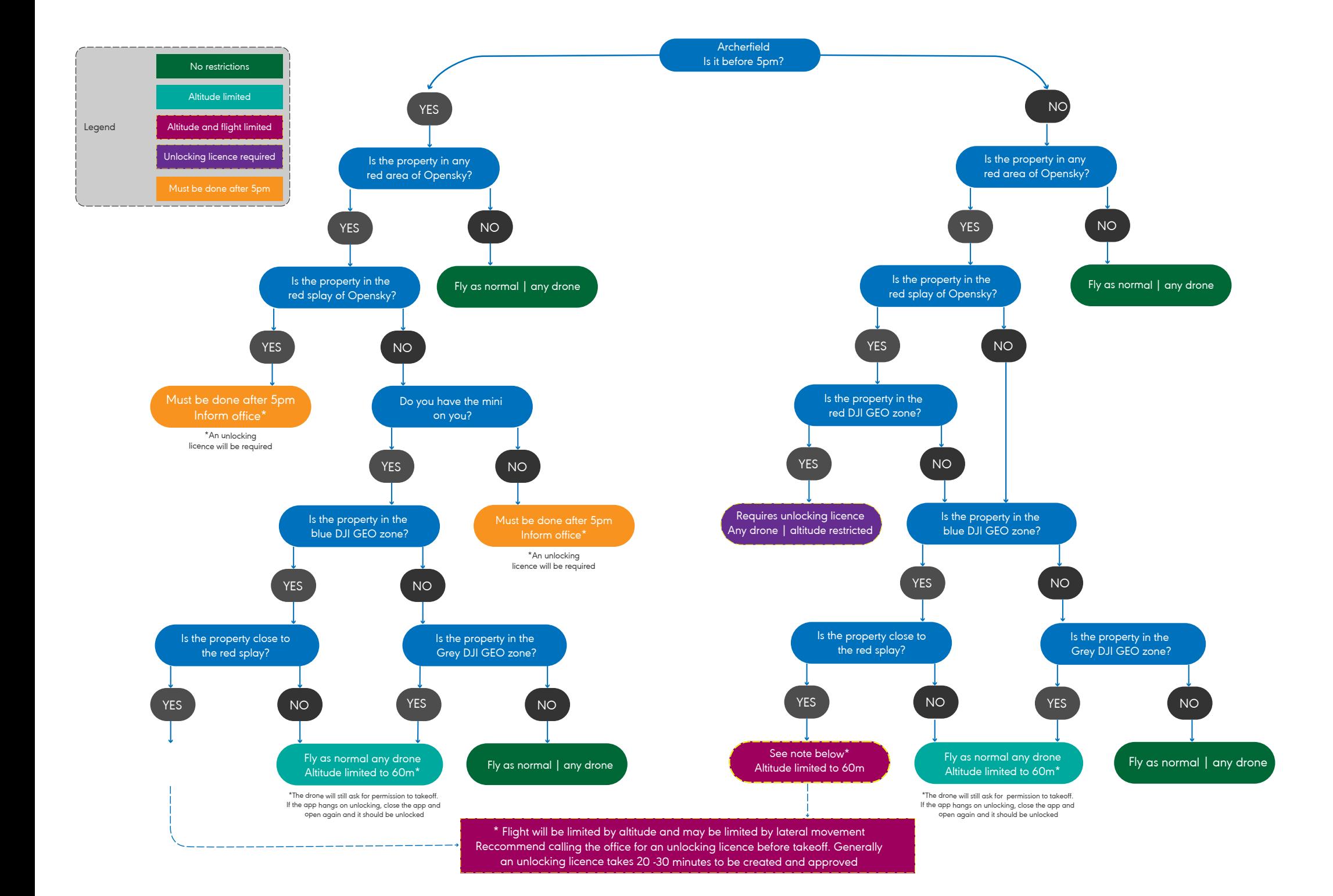